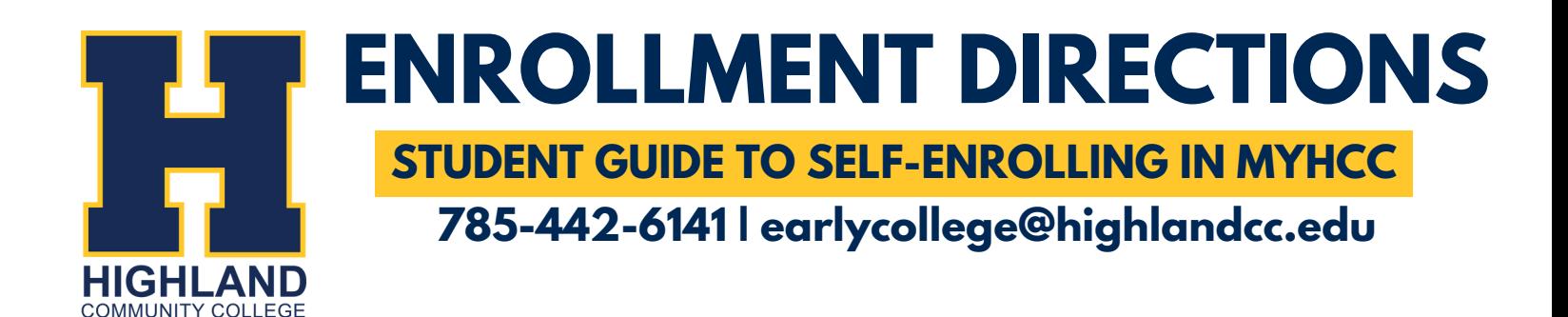

## **1. ACCESS YOUR HCC ACCOUNT**

- Visit highlandcc.edu  $\mathcal{L}_{\mathcal{A}}$
- Log in using your **HCC** credentials  $\mathcal{L}_{\mathcal{A}}$

If you have the ClassLink Browser Extension downloaded, it will automatically log you into your MyHCC account.

Select the MyHCC Application

## **SEARCH FOR COURSES 2.**

- Go to the Registration Tab  $\mathbb{R}^n$
- Select Courses from the drop down menu  $\Box$
- Use the search box and filters to find classes  $\mathcal{L}_{\mathcal{A}}$

**Looking for specific class options? Utilize the Advanced Search to filter specific terms and campuses (ex: your high school).**

Browse course schedule options  $\mathcal{L}^{\mathcal{L}}$ 

## **ADD CLASSES AND ENROLL 3.**

Click "Add" next to your desired courses  $\mathcal{L}_{\mathcal{A}}$ 

Note: adding courses to your cart does not enroll you in the course! You must completely register for the course to be considered an enrolled student.

- Under "My Schedule" verify course selection
- Click Register to complete enrollment  $\mathcal{L}$

**Ready to pay your tuition? You can pay your tuition in full, make a partial payment, or choose to pay at a later date. Refer to the Important Dates flyer for tuition due dates.**

Confirm registration under "My Schedule"

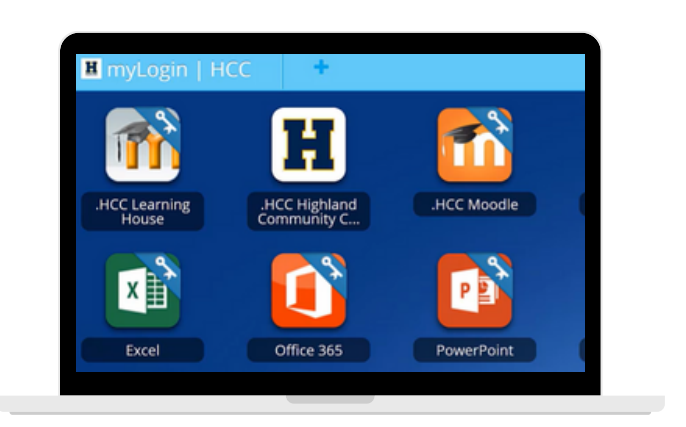

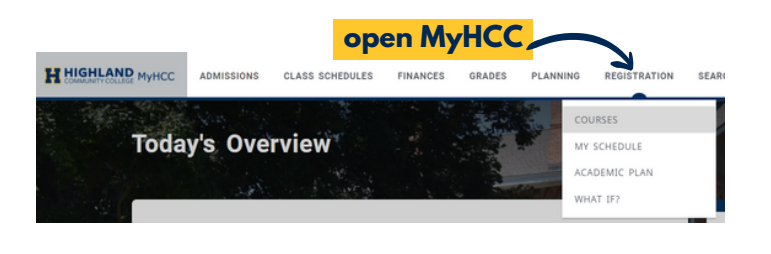

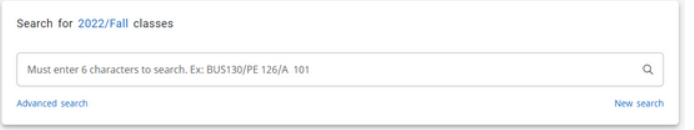

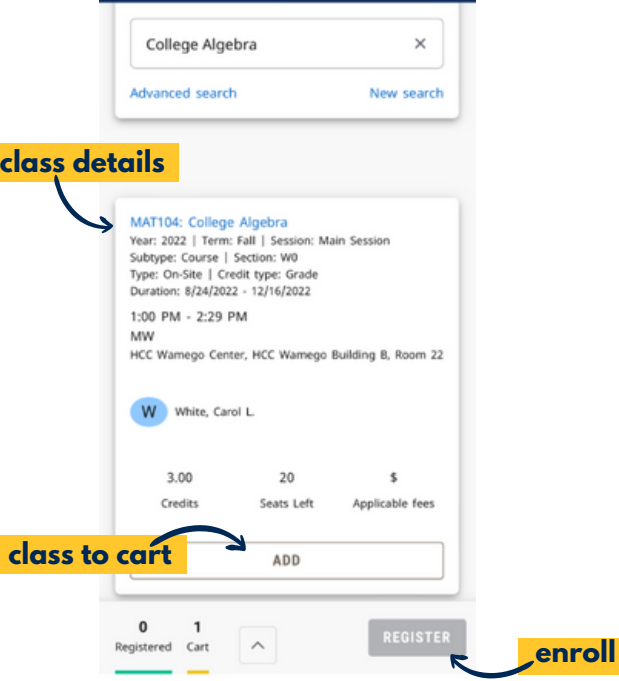

**add class to cart**